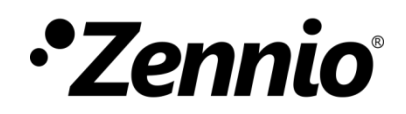

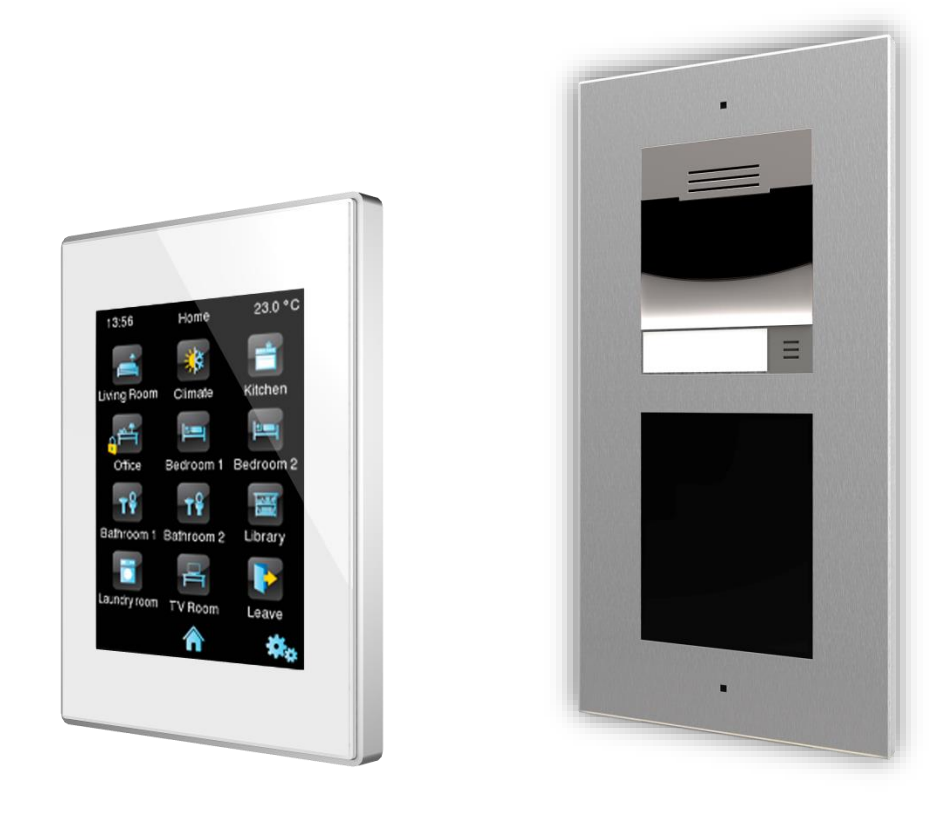

# **Z41 COM + GetFace IP Configuration Guide**

Application Program Version Z41 COM: [1.1] GetFace IP Firmware Version: [2.22] User manual version: b

[www.zennio.com](http://www.zennio.com/)

### <span id="page-1-0"></span>**CONTENTS**

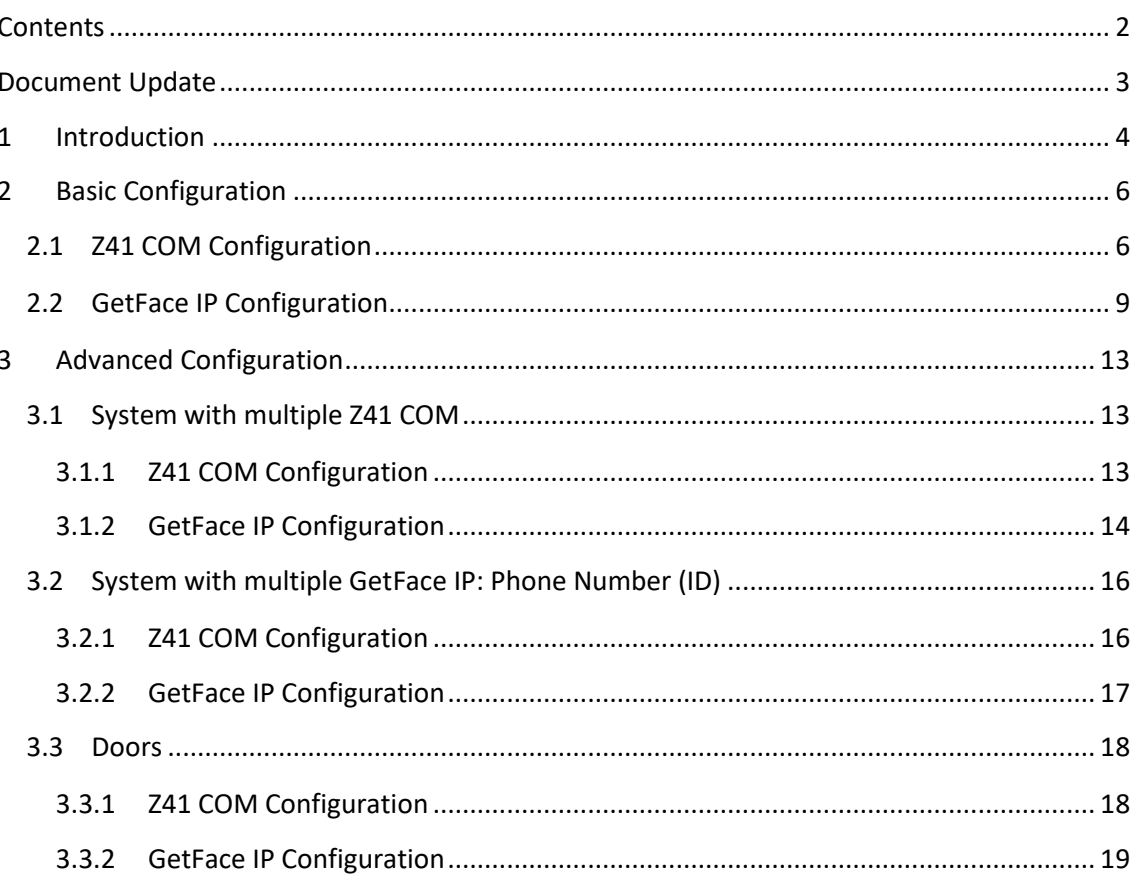

# <span id="page-2-0"></span>**DOCUMENT UPDATE**

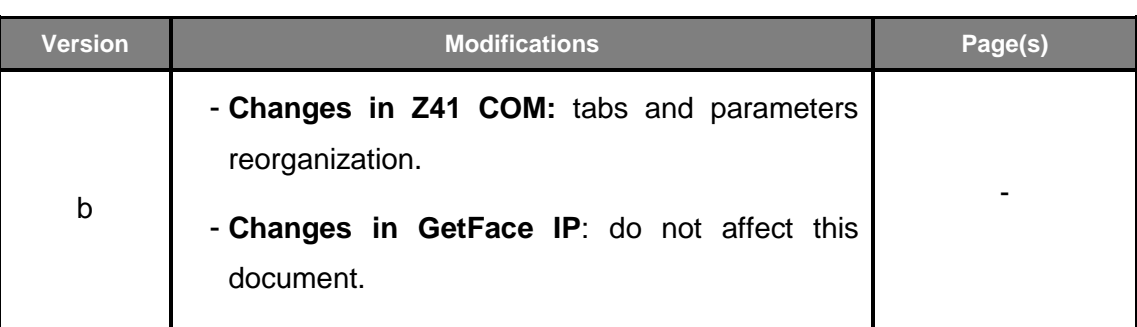

### <span id="page-3-0"></span>**1 INTRODUCTION**

This document presents an example of basic configuration of the **GetFace IP** video intercom together with the indoor unit **Z41 COM** in a simple installation of a private home when **both devices are in the same network**. A compiter conected to the same network is also required to access to the GetFace IP web interface configuration. [Figure 1](#page-3-1) shows an example of installation and IP addresses of each device.

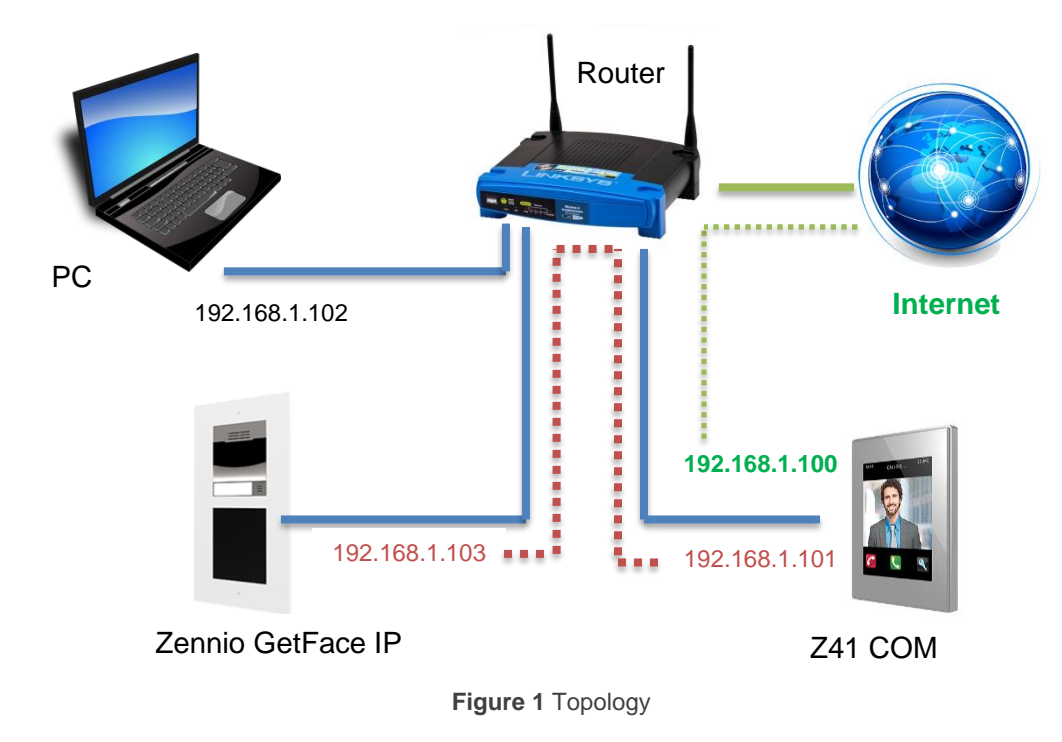

<span id="page-3-1"></span>It should be noted that **Z41 COM** has two IP addresses:

- $\bullet$  One for (in the example: 192.168.1.100)
	- $\triangleright$  Remote control through Z41 Remote application.
	- $\triangleright$  Connection with the NTP server to update date and time.
	- ➢ Firmware updating through Z41 Update.
- Another one for the communication with the video intercom. In the example: 192.168.1.101.

In this case only the IP for the video intercom communication needs to be set, taking into account that it must not be the same as the IP for the remote control.

**Important**: these IP addresses of Z41 COM are managed independently, so it is not required that both belong to the same IP network.

It is recommended to configure both devices in parallel since it is important that certain parameters have the same values in both devices (this is indicated with warning notes throughout the document).

# <span id="page-5-0"></span>**2 BASIC CONFIGURATION**

This section shows the basic configuration required in an installation with a single Z41 COM unit and a single GetFace IP unit.

**Note**: *For further information about the parameters please refer to the Z41 COM or GetFace IP user manuals available at the Zennio website [\(www.zennio.com\)](http://www.zennio.com/)*.

### <span id="page-5-1"></span>**2.1 Z41 COM CONFIGURATION**

The following aspects must be configured in the ETS configuration (default values in blue, modified values in red):

- <span id="page-5-3"></span>1. In "**MAIN CONFIGURATION**", tab "**VoIP Calls**":
	- 1.1. IP Address: 192.168.1.101 (the default value can be left).
	- 1.2. Subnet Mask: 255.255.255.0
	- 1.3. Specify Gateway:  $\Box$  Disabled. (not necessary if the devices are in the same network).
	- 1.4. Video Intercom: **Enabled.**

<span id="page-5-2"></span>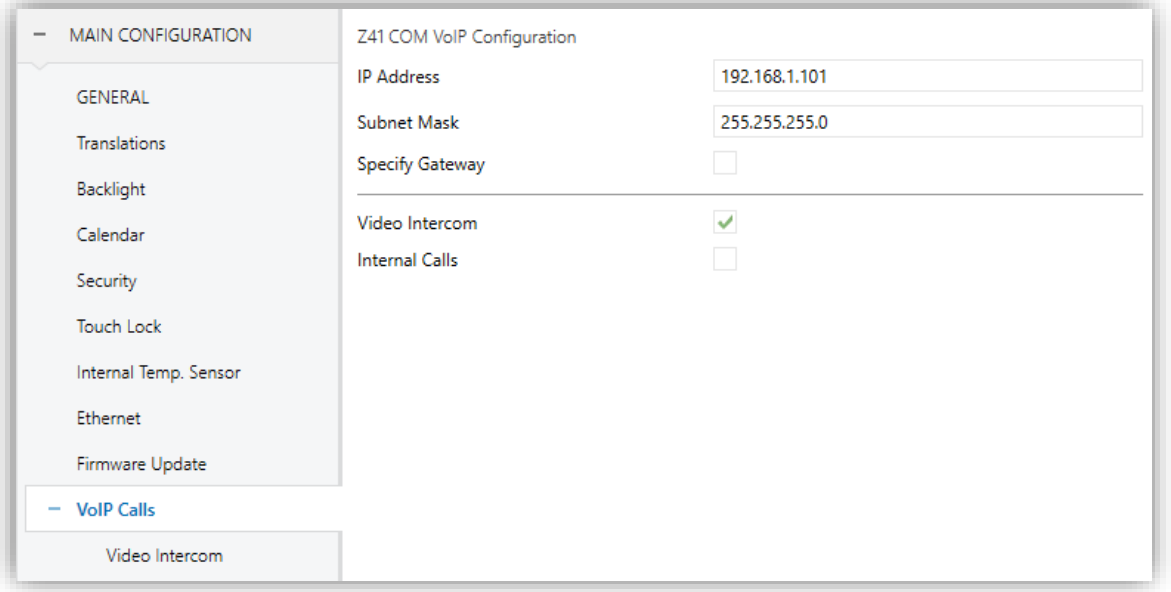

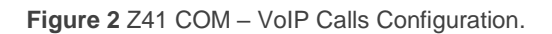

*IMPORTANT: If the IP for the remote control of Z41 COM is set statically in "MAIN CONFIGURATION", tab "Ethernet" make sure not to set the same IP for the VoIP Calls.*

- 2. In "**Video Intercom**":
	- 2.1. Outdoor Unit 1: **Leabled**
- 3. In "**Outdoor Unit 1**", in the tab "**Configuration**":
	- 3.1. Type: Private.

The private type allows accessing at any time to the visualization of images from the camera of the outdoor unit. The community type does not

3.2. The Outdoor Unit Is in a Different Network: **Disabled.** 

In our example, the video intercom unit is located on the same network: 192.168.1.0/24.

3.3. Define ID: Disabled.

The ID only needs to be indicated when there are several external units and want to associate them with different video intercom boxes in Z41 COM. See section [3.1](#page-12-1) for further information.

3.4. Number of Doors: 1.

In our example, the system will have a single access with a single door.

- 3.5. Opening Settings:
	- 3.5.1. HTTP Command: Enabled.
	- 3.5.2. Secure Opening: Disabled.
	- 3.5.3. KNX Object: Disabled.
- 3.6. Automatic Door Opening: **Disabled.**

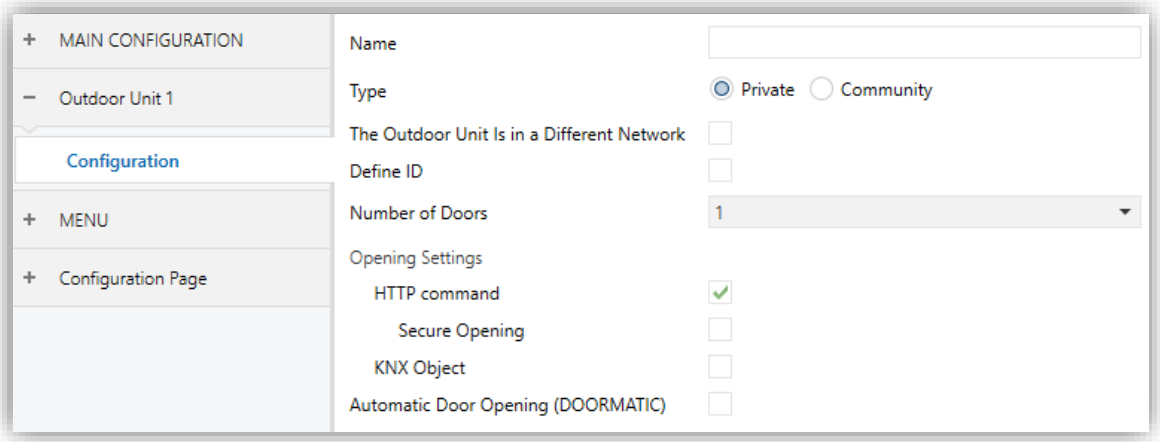

**Figure 3** Z41 COM – Outdoor Unit Configuration.

4. In "**MENU**" enable a page and within it box whit Visualization "**Other**" and function "**Video Intercom**".

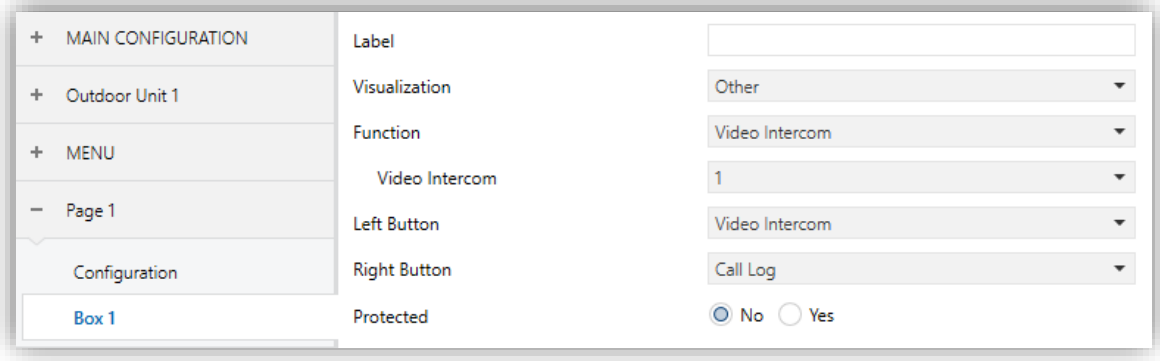

**Figure 4** Z41 COM - Video Intercom box configuration.

4.1. Video Intercom: 1.

*IMPORTANT: the number of the video intercom must be the same as the one selected in [1.4.](#page-5-2)*

### <span id="page-8-0"></span>**2.2 GETFACE IP CONFIGURATION**

By default **GetFace IP** acquires its IP address by DHCP, but it can be set a static IP address as well. To change between one mode and another follow the steps below:

- 1. Connect GetFace IP to the power supply and to the network.
- 2. After connecting the power supply or after performing a reset and once the video intercom is fully initialized (wait until lights up permanently), there are 30 seconds of operation to perform the following actions:

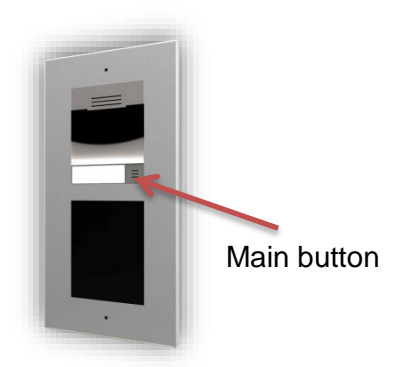

- 2.1. Press for 5 times the button of the basic unit: the device announces its IP.
- 2.2. Press for 15 times the button of the basic unit: the device will switch between a dynamic IP (DHCP) and a static IP configuration.

The default static IP configuration is shown in [Figure 5.](#page-8-1)

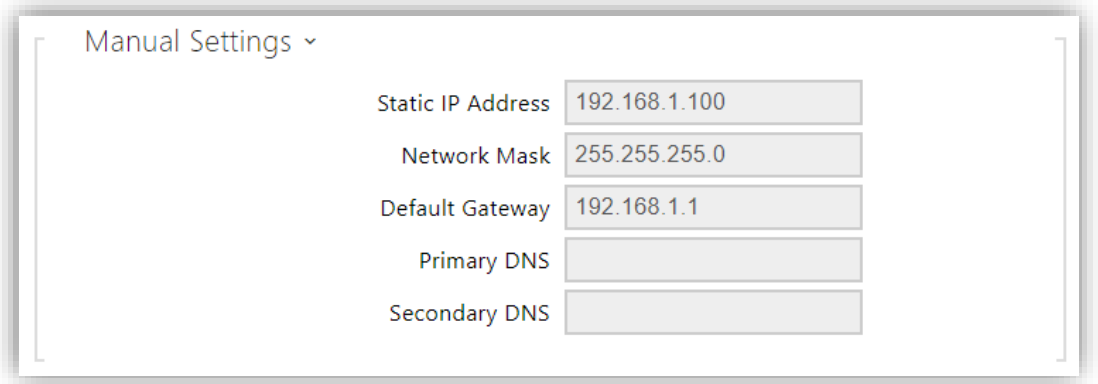

**Figure 5** GetFace IP - Static IP Configuration by default

<span id="page-8-1"></span>It is recommended to set the IP assignment by DHCP (later is possible to change it to a static IP) to be able to access the web configuration interface.

To access to the configuration interface, enter the video interdom IP in a web browser. For example: **[http://192.168.1.100](http://192.168.1.100/)**.

Authentication is required for access to the web interface. By default, it is set to:

- Username: admin
- Password: zennio

Changing the password is recommended after the first access to the device. The main window will look similar to [Figure 6.](#page-9-0) The default language of the interface is English. It can be changed in the upper right.

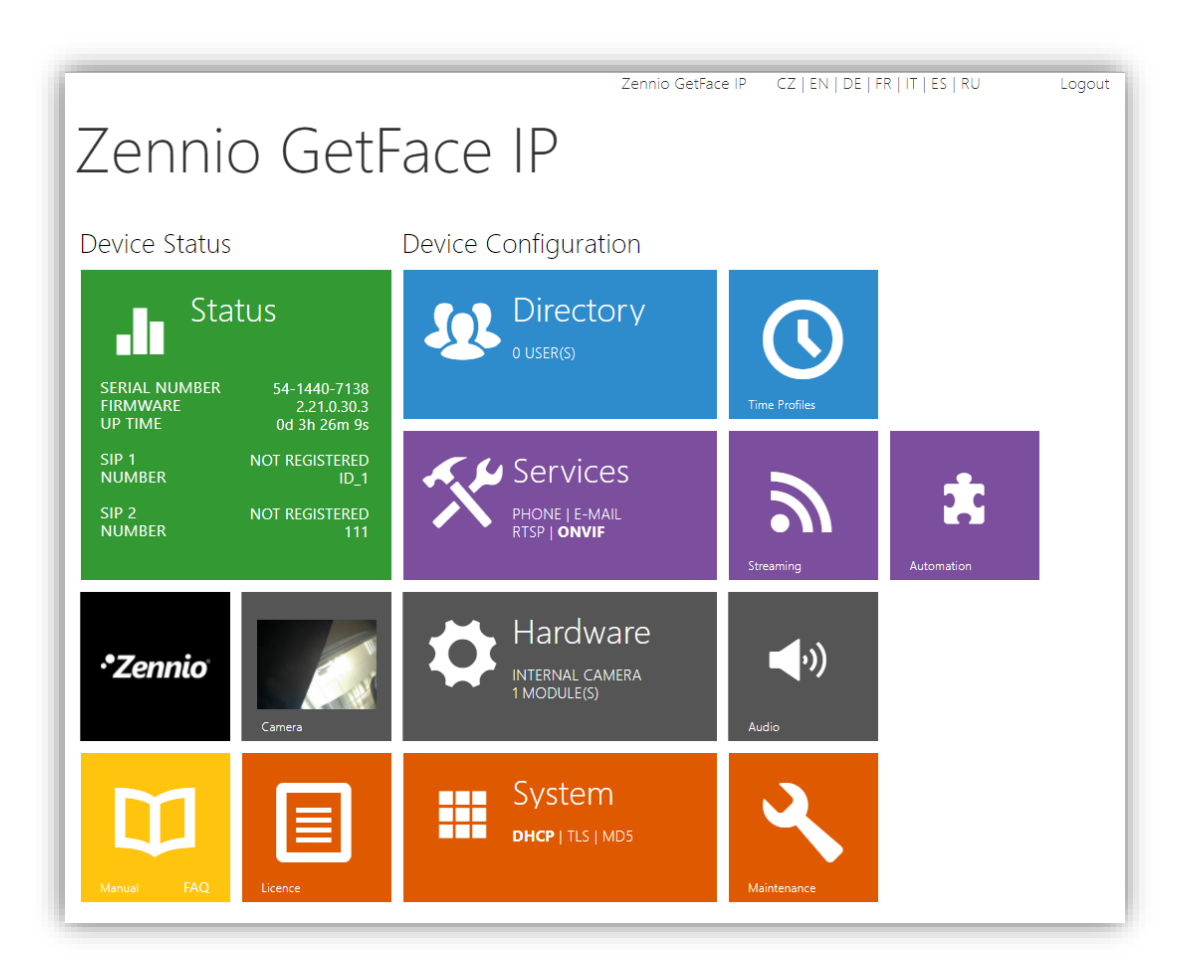

**Figure 6** GetFace IP - Configuration menu

<span id="page-9-0"></span>First, if wanted to change the IP address to a static configuration (this step is not mandatory, the IP assigned by DHCP can be left):

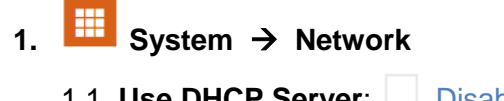

- 1.1. Use DHCP Server: **Disabled.** 
	- 1.1.1. Set the network configuration desired.

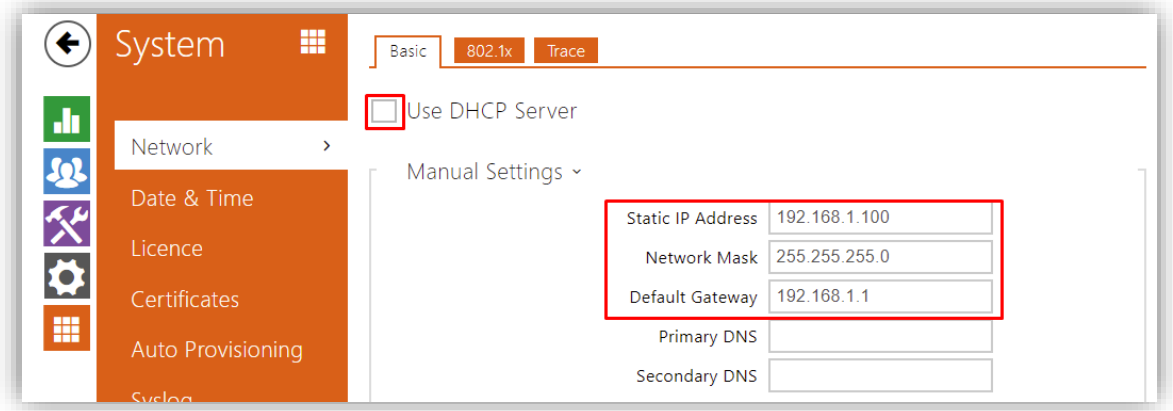

**Figure 7** GetFace IP - Configuration menu

For a basic installation, only the following parameters must be configured:

**2. DDirectorio → Usuarios:** add user.

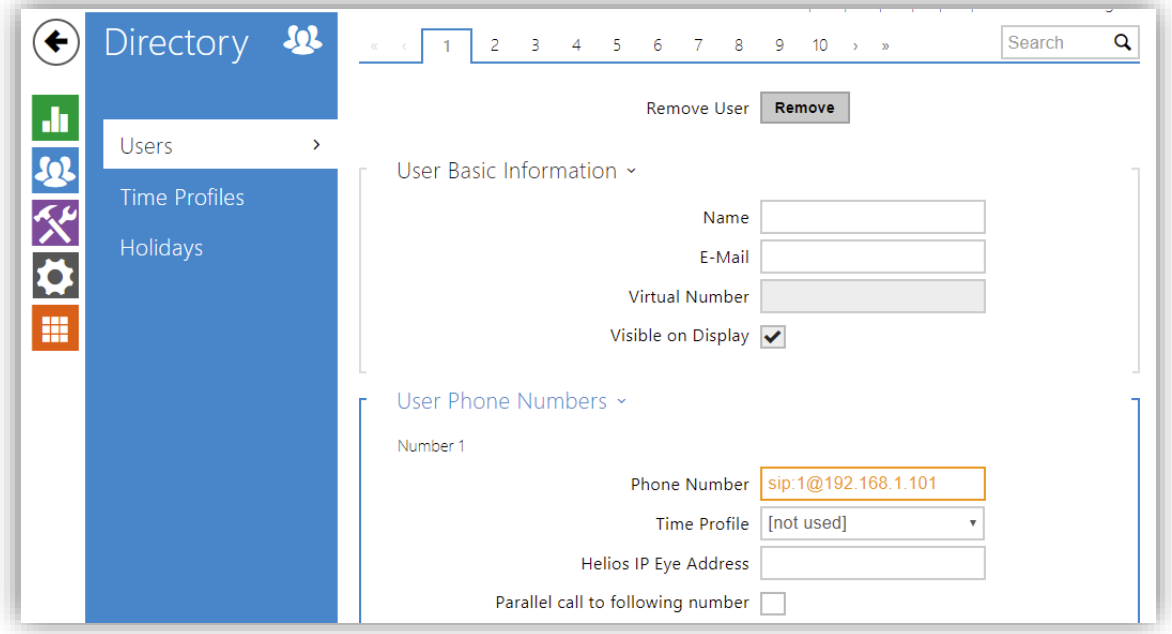

**Figure 8** GetFace IP - Add user

2.1. **Phone number:** it will be used the Number 1 by default. The format should be *sip:id@[IPaddress]*. The "id" will only be used to identify calls in the event log in the state section. Example: **sip:1@192.168.1.101**.

*IMPORTANT: The IP address must be the same configured by parameter in Z41 COM (item [1.1](#page-5-3) in section [2.1\)](#page-5-1).*

# **3. Services HTTP API Services**

- 1.1. **System API**: Unsecure (TCP) / None.
- 1.2. **Switch API**: Secure (TLS) / Digest.
- 1.3. **Camera API**: Unsecure (TCP) / None.

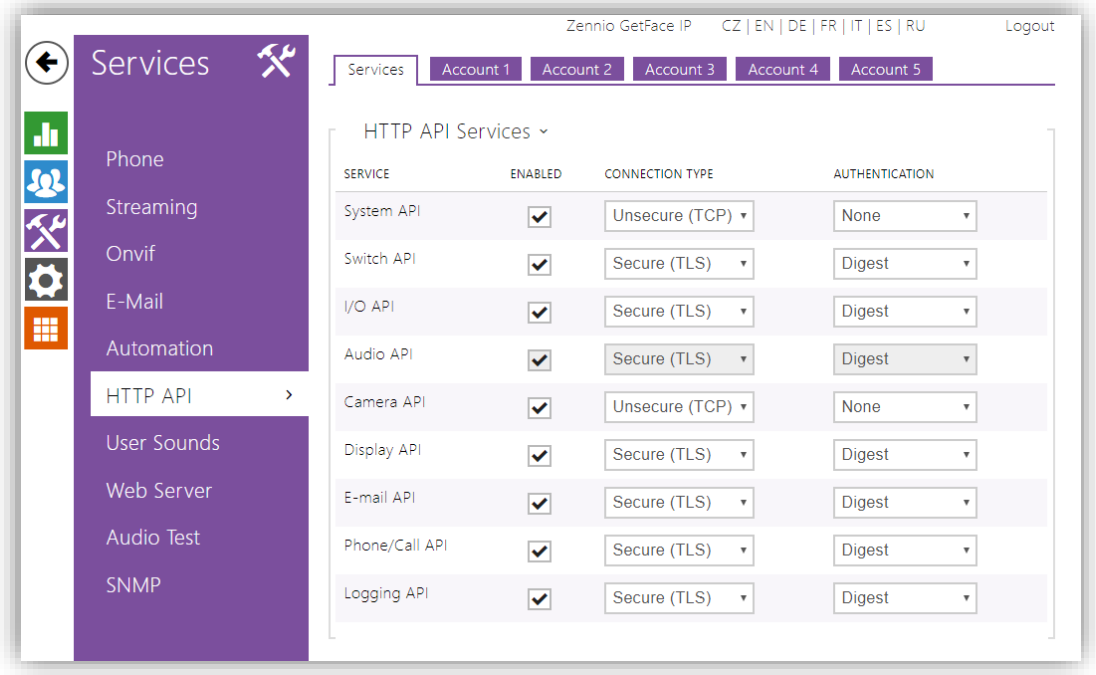

**Figure 9** GetFace IP - API HTTP Configuration

## <span id="page-12-0"></span>**3 ADVANCED CONFIGURATION**

This is the minimum necessary configuration in a basic installation with a single Z41 COM and a single GetFace IP, however, there are more possibilities such installations whit several devices or control of the locks. In the next section, steps will be taken to configure these aspects.

### <span id="page-12-1"></span>**3.1 SYSTEM WITH MULTIPLE Z41 COM**

It is usual to have in a installation multiple Z41 COM that require receive calls from the same GetFace IP outdoor unit.

Next is described the configuration for this case.

#### <span id="page-12-2"></span>**3.1.1 Z41 COM CONFIGURATION**

The configuration of Z41 COM is **the same as indicated in section [2.1](#page-5-1)**. However, it is necessary to link certain communication objects of the different Z41 COM to the same group address so that the call log data is consistent in all of them:

- "**[Video Intercom] Synchronization**", also allows to receive a notification in all Z41 COM when a call has been accepted or rejected in one of them.
- "**[General] Time**"
- "**[General] Date**"

On the other hand, the following objects also must to be linked to the same group address to open the door/s from any Z41 COM:

- "**[VI n] Switch X**" (if enabled by parameter)
- "**[VI n] Enable Automatic door Opening**" (if enabled by parameter)

Moreover, it is also recommended to link the following objects to the same group address when a joint control of the Z41 COM is required:

- "**[VoIP] "Do Not Disturb" Mode**",
- "**[VoIP] Ringtone Volume**"

#### <span id="page-13-0"></span>**3.1.2 GETFACE IP CONFIGURATION**

The configuration of GetFace IP is **the same as indicated in section [2.2](#page-8-0)** but adding the following in the Users section:

**1. DDirectorio → Usuarios:** add user.

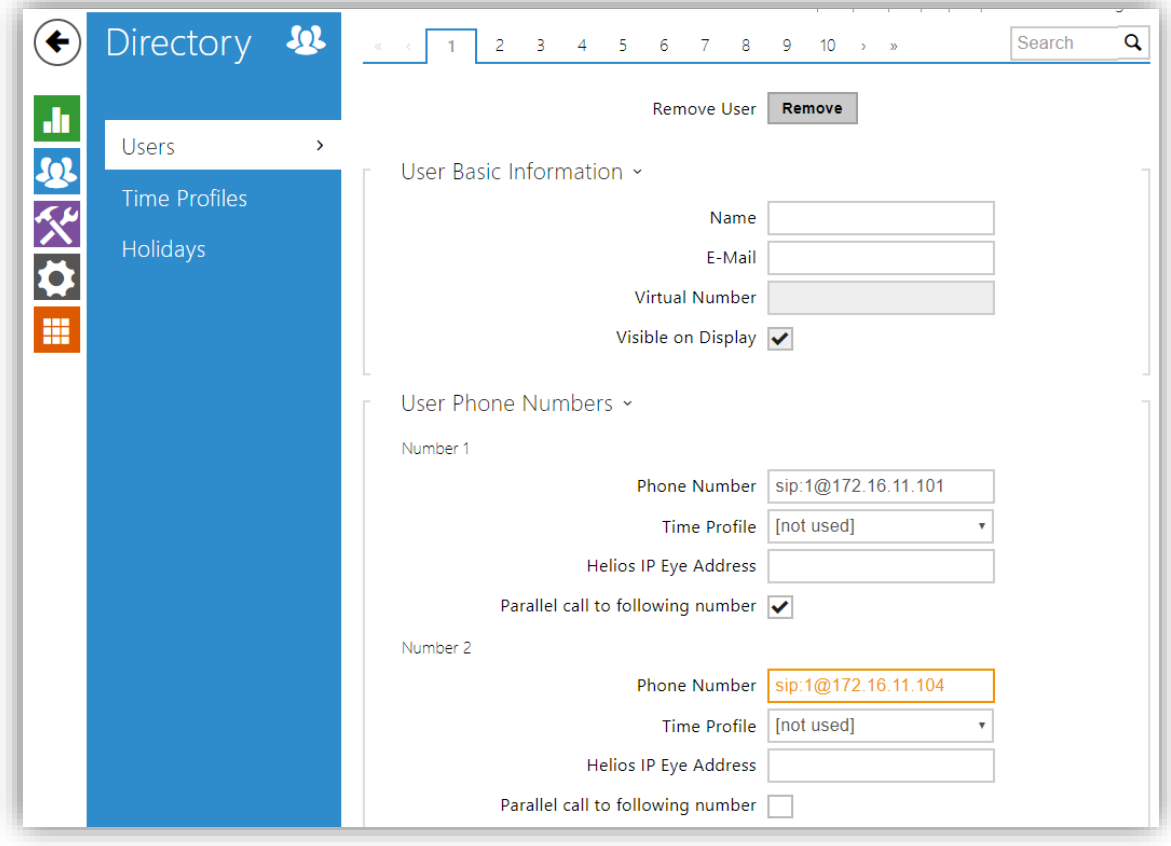

**Figure 10** GetFace IP - Add user

#### **Number 1**:

<span id="page-13-1"></span>1.1. **Phone number:** the format should be *sip:id@[IPaddress]*. The "id" will only be used to identify calls in the event log in the state section. In *IP address*, the IP address of a Z41 COM must be indicated. Example: **sip:1@192.168.1.101**.

*IMPORTANT: The IP address must be the same configured by parameter in Z41 COM (item [1.1](#page-5-3) in section [2.1\)](#page-5-1).*

1.2. **Parallel call to following number**: check to add the IP address of the next Z41 COM to call in parallel.

#### **Number 2**:

1.3. **Phone number:** same format as indicated in [1.1,](#page-13-1) but in this case with the IP address of the following Z41 COM which must receive parallel calls. Example: **sip:1@192.168.1.104**.

*IMPORTANT: The IP address must be the same configured by parameter in Z41 COM (item [1.1](#page-5-3) in section [2.1\)](#page-5-1).*

1.4. **Parallel call to following number**: check to add the IP address of the next Z41 COM to call in parallel.

If more than three Z41 COM are required, they must be configured in another user, for example number 2. Moreover, in the user 1, in **Number 3**, the checkbox **Parallel call to following number** must be checked and in **User Deputy** enter the user configured, for example number 2.

### <span id="page-15-0"></span>**3.2 SYSTEM WITH MULTIPLE GETFACE IP: PHONE NUMBER (ID)**

This parameter is used to associate the video intercom configured in Z41 COM to a single GetFace IP, so the calls are restricted. If the "Id" of the incoming call does not match to any of the video intercoms configured in Z41 COM, the call will not be received. This is useful when there is more than one outdoor unit, so each call is received in a different Z41 COM box and each one has its call log separately.

If multiple GetFace IP are configured with the same ID, calls from all of them will be received in the Z41 COM box with a video intercom configured with that ID as shown in the figure below.

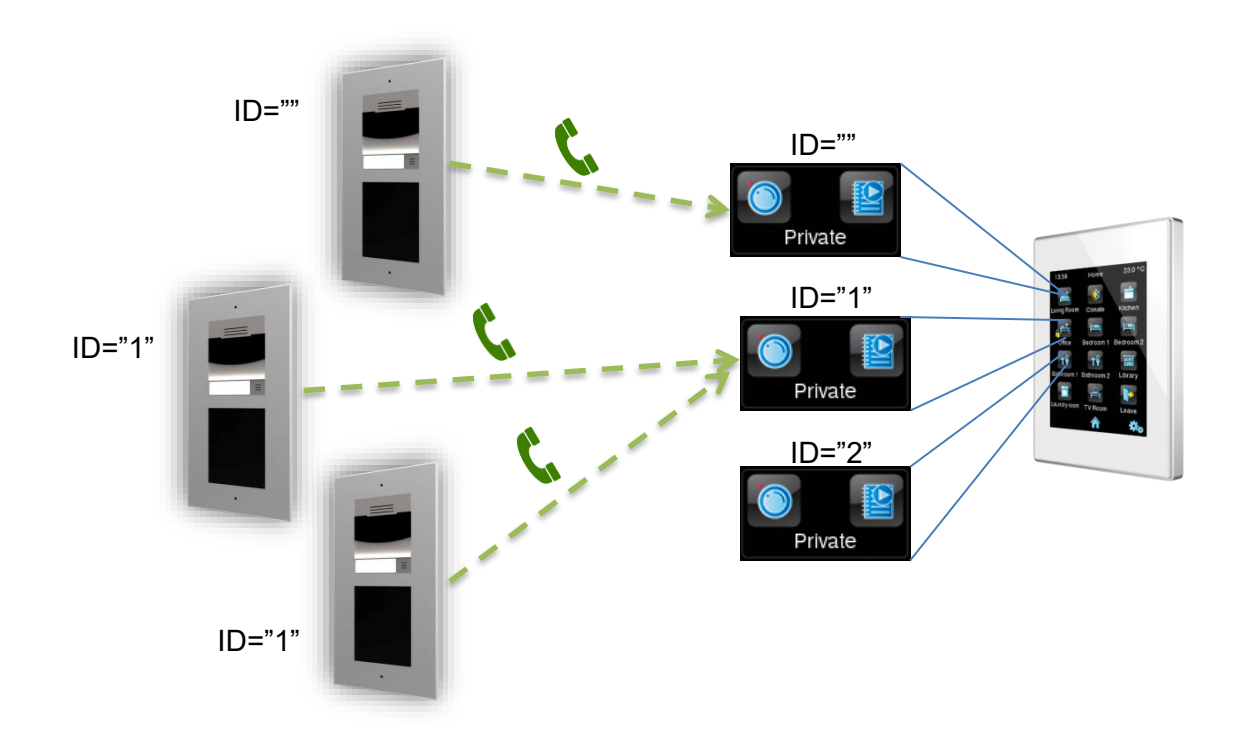

**Figure 11** Configuration of multiple boxes with different video intercoms.

#### <span id="page-15-1"></span>**3.2.1 Z41 COM CONFIGURATION**

The configuration of Z41 COM is **the same as indicated in section [2.1](#page-5-1)**, but also, it is necessary to configure:

- <span id="page-15-2"></span>1. In "**Outdoor Unit 1**", in the tab "**Configuration**":
	- 1.1. Define ID: **Enabled**.
	- 1.2. Outdoor Unit ID: enter the desired text, for example **ID\_1**

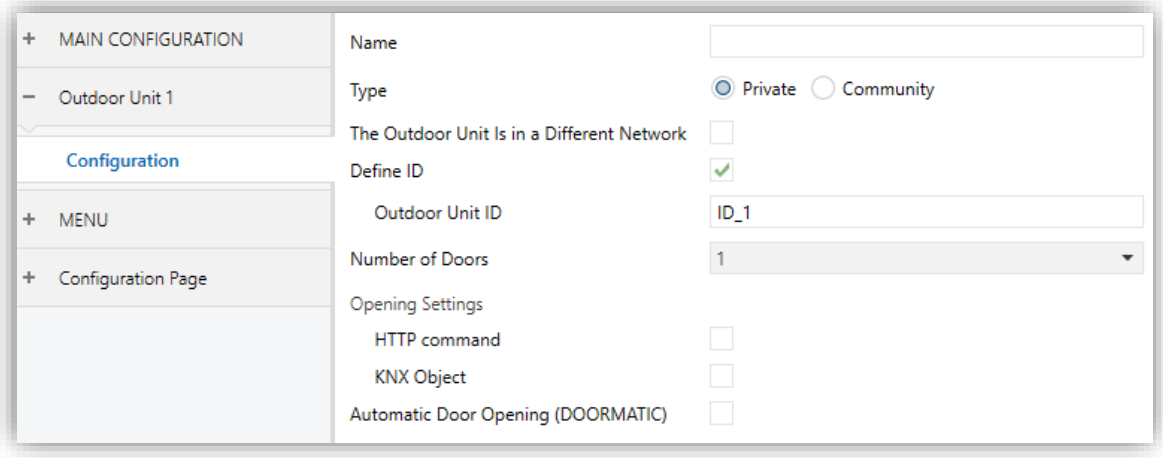

**Figure 12** Z41 COM Configuration – Phone Number (ID)

#### <span id="page-16-0"></span>**3.2.2 GETFACE IP CONFIGURATION**

The configuration of GetFace IP is **the same as indicated in section [2.2](#page-8-0)**, but also, it is necessary to configure:

# 1. **Services Phone SIP 1**

1.1. **Phone Number (ID)**: enter the same ID as in Z41 COM, for example **ID\_1.**

*IMPORTANT: it must be the same as the ID entered in item [1.2](#page-15-2) of section [3.2.1.](#page-15-1)*

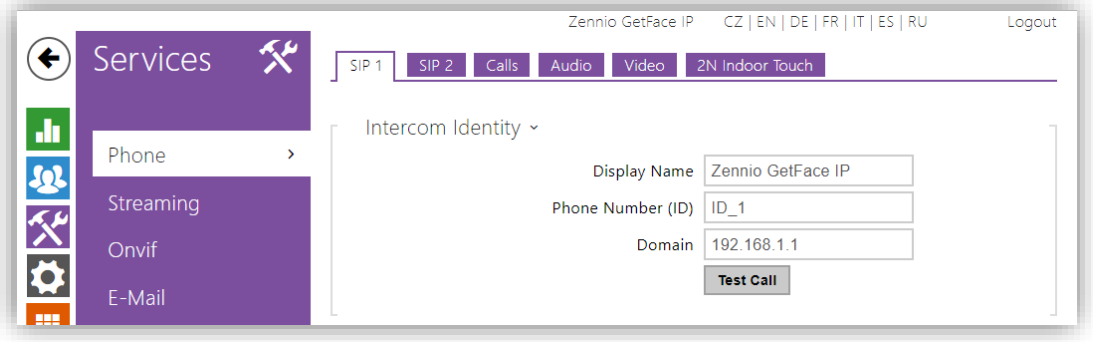

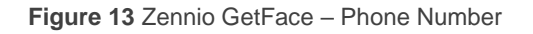

### <span id="page-17-0"></span>**3.3 DOORS**

There are many configurations for opening doors, it can be done through a binary KNX, a HTTP command or both of them.

#### <span id="page-17-1"></span>**3.3.1 Z41 COM CONFIGURATION**

The configuration of Z41 COM is **the same as indicated in section [2.1](#page-5-1)**, but also, it is necessary to configure:

- 1. In "**Outdoor Unit 1**", in the tab "**Configuration**":
	- 1.1. **Number of Doors**: up to 3 doors per Video Intercom.
	- 1.2. **HTTP Command**: the order to open a door will be sent via a HTTP command. This must be the option selected is lock control is performed from GetFace IP. When enabled, the following parameters appear:
		- 1.2.1. **Secure Opening**: allows setting a **username** and **password** required to send through the HTTP command to open de door in order to increase the security.
	- 1.3. **KNX Object**: the order to open a door will be sent via a binary communication object. It is possible to choose the **value of the object** that will open the door.

<span id="page-17-2"></span>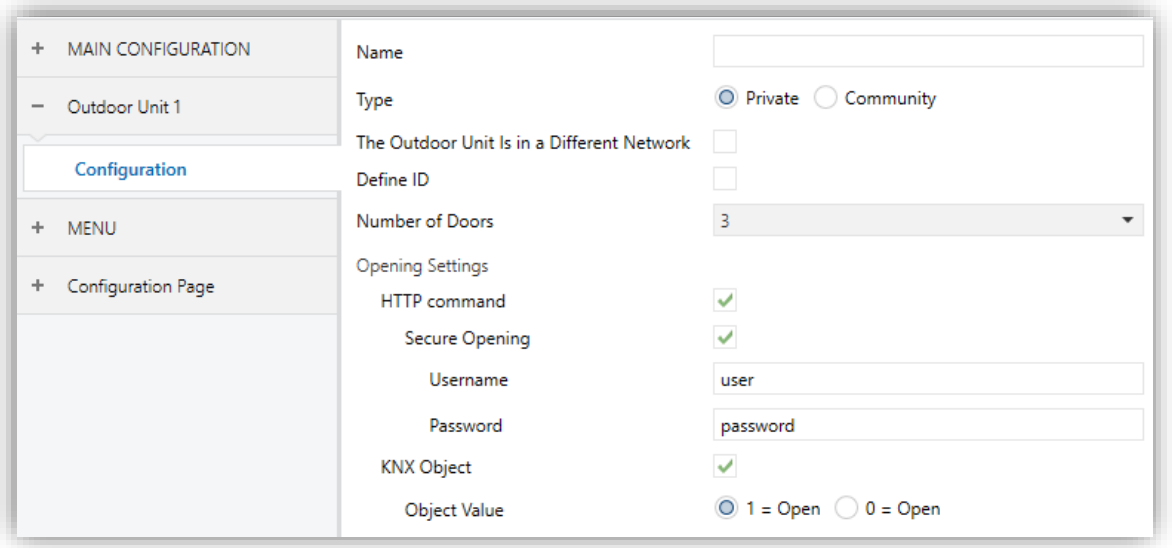

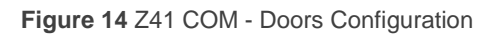

#### <span id="page-18-0"></span>**3.3.2 GETFACE IP CONFIGURATION**

The configuration of GetFace IP is **the same as indicated in section [2.2](#page-8-0)**, but also, it is necessary to configure:

- 1. **Services HTTP API Account x**
	- 1.1. **Account Enabled**: **Enabled**.
		- 1.1.1. **User Name**: the same as the user name configured in Z41 COM.

1.1.2. **Password**: the same as the password configured in Z41 COM.

*IMPORTANT: it must be the same User Name and Password as the ones entered in [1.2.1](#page-17-2) in the previous section [3.3.1.](#page-17-1)*

1.2. **Switch Access – Control: Enabled.** 

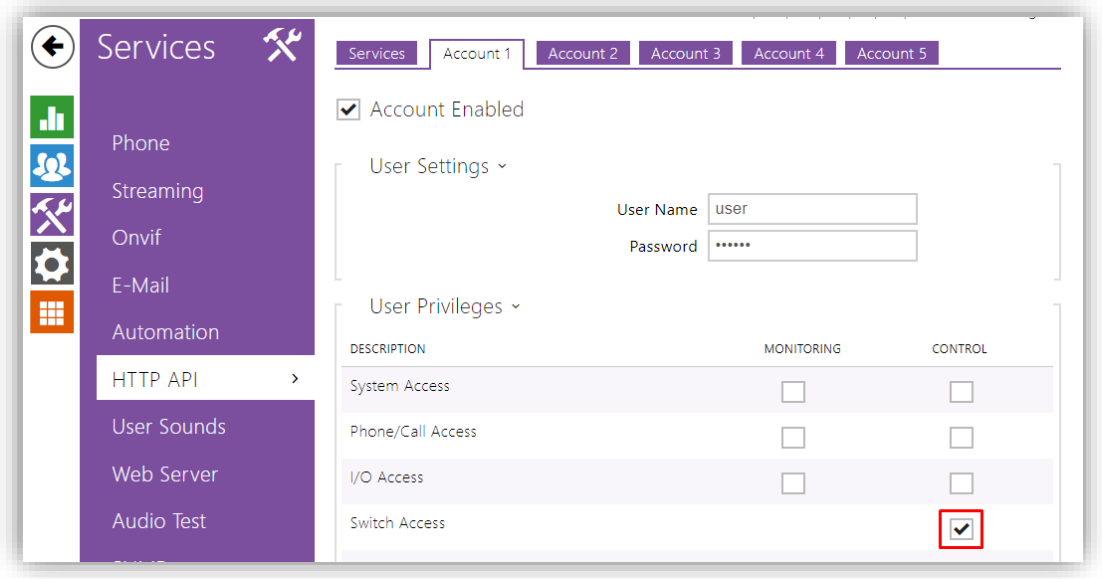

**Figure 15** Zennio GetFace – Account Configuration.

## 2. **Hardware Switches Switch x**

- 2.1. **Enabled Switch**: **Enabled**.
	- 2.1.1. **Controlled Output**: select Relay 1 or Output 1.

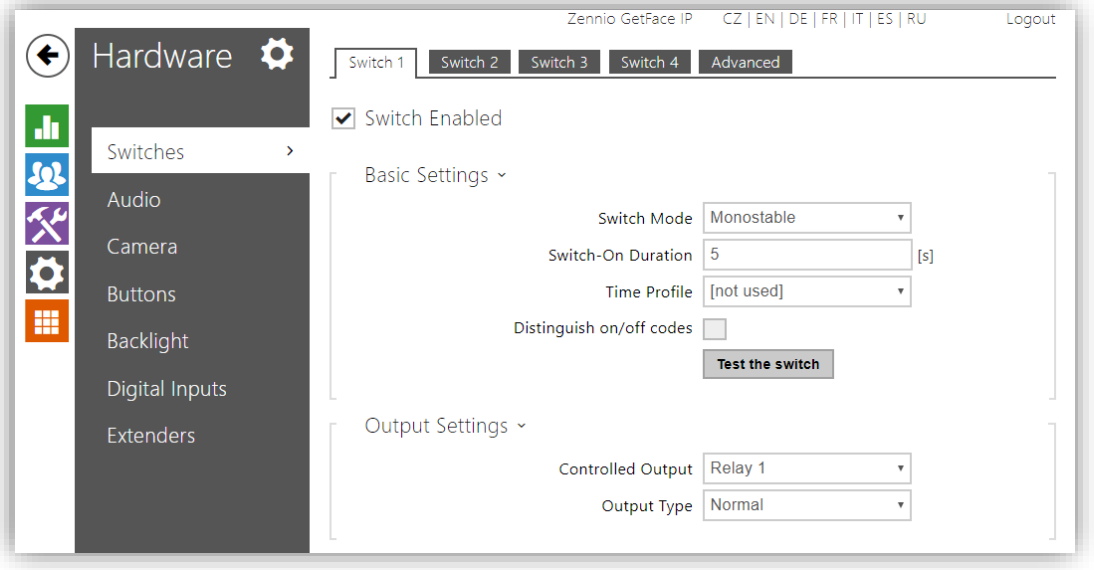

**Figure 16** Zennio GetFace – Switches Configuration.

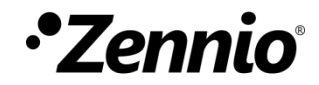

**Join and send us your inquiries about Zennio devices: [http://support.zennio.com](http://support.zennio.com/)**

**Zennio Avance y Tecnología S.L.**

C/ Río Jarama, 132. Nave P-8.11 45007 Toledo (Spain).

*Tel. +34 925 232 002.* 

*www.zennio.com info@*zennio*.com*

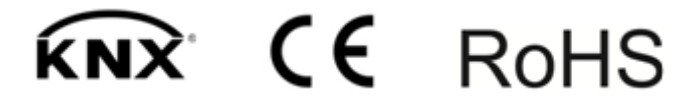